## Immer für Sie da

www.philips.com/welcome Hier können Sie Ihr Produkt registrieren und Unterstützung erhalten:

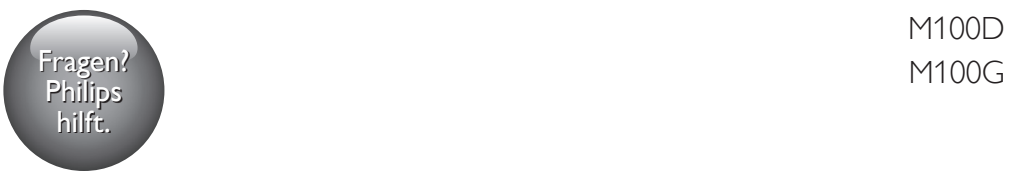

M100D

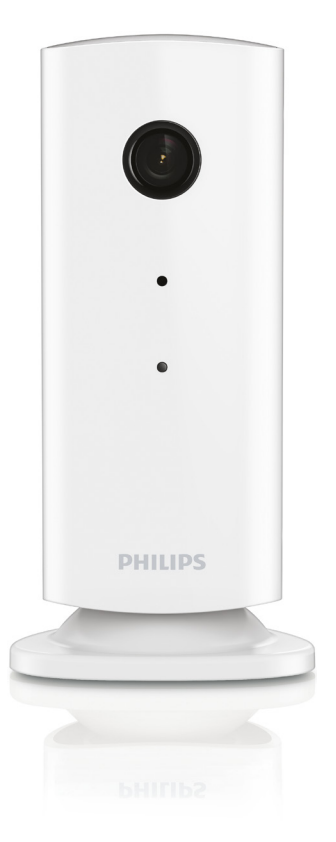

# Benutzerhandbuch

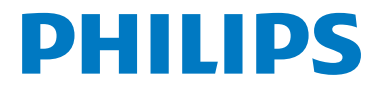

## Inhaltsangabe

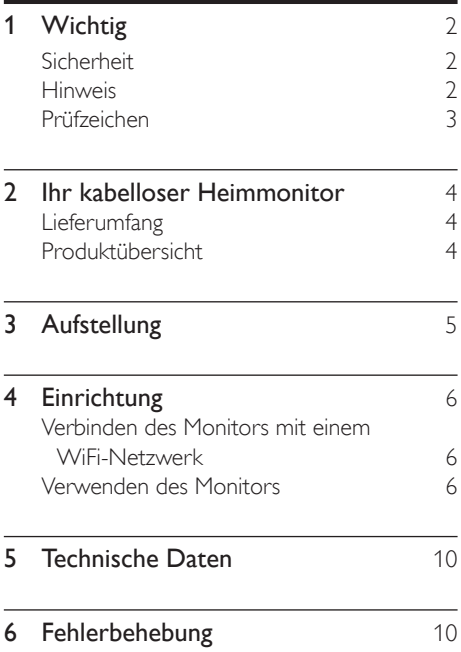

## <span id="page-3-0"></span>**Wichtig**

### **Sicherheit**

- Verwenden Sie nur vom Hersteller empfohlenes Zubehör.
- Verwenden Sie nur im Benutzerhandbuch aufgeführte Netzkabel.
- Es dürfen keine Flüssigkeiten an das Produkt gelangen.
- Auf das Produkt dürfen keine möglichen Gefahrenquellen gestellt werden (z. B. mit einer Flüssigkeit gefüllte Gegenstände, brennende Kerzen).
- Kleinteile dieses Monitors können von Babys und Kleinkindern verschluckt werden. Bewahren Sie diese Teile außerhalb der Reichweite von Kindern auf.
- • Wenn der Stecker des Direct Plug-In-Adapters als Trennvorrichtung verwendet wird, muss die Trennvorrichtung frei zugänglich bleiben.

#### Warnung

- Öffnen Sie auf keinen Fall das Gehäuse des Geräts.
- Fetten Sie niemals Teile dieses Geräts ein.
- Stellen Sie dieses Gerät niemals auf andere elektrische Geräte.
- Halten Sie das Gerät fern von direkter Sonneneinstrahlung, offenen Feuerquellen oder Hitze.
- Stellen Sie zum Trennen des Produkts von der Stromversorgung den einfachen Zugriff auf Netzkabel, Stecker oder Netzteil sicher.
- Wenn der Stecker des Direct Plug-In-Adapters als Trennvorrichtung verwendet wird, muss die Trennvorrichtung frei zugänglich bleiben.

### Hinweis

Änderungen oder Modifizierungen des Geräts, die nicht ausdrücklich von WOOX Innovations

genehmigt wurden, können zum Erlöschen der Betriebserlaubnis führen.

#### Haftungsausschluss

Bei einer Verbindung über ein Remote-Netzwerk – entweder über Wi-Fi oder über 3G – können Verzögerungen von 10 bis 15 Sekunden bei der Video- und Audioübertragung auf Ihrem Smartphone auftreten.

Die Verwendung von Philips In.Sight, das von Yoics Inc. bereitgestellt wird, erfolgt auf eigene Gefahr. Koninklijke Philips Electronics N.V. und seine Tochterunternehmen (einzeln und gemeinsam "Philips" genannt) sind nicht verantwortlich für Philips In.Sight oder für dessen Betrieb, und Philips übernimmt Ihnen gegenüber keine diesbezügliche Haftung.

Dieser Heimmonitor ist ein Gerät mit ausschließlich unterstützender Funktion. Er ist kein Ersatz für ein Überwachungssystem in Ihrem Zuhause und sollte auch nicht als solches verwendet werden.

#### Umweltinformationen

Auf überflüssige Verpackung wurde verzichtet. Die Verpackung kann leicht in drei Materialtypen getrennt werden: Pappe (Karton), Styropor (Polsterung) und Polyethylen (Beutel, Schaumstoff-Schutzfolie).

Ihr Gerät besteht aus Werkstoffen, die wiederverwendet werden können, wenn das Gerät von einem spezialisierten Fachbetrieb demontiert wird. Bitte beachten Sie die örtlichen Vorschriften zur Entsorgung von Verpackungsmaterial und Altgeräten.

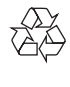

Ihr Gerät wurde unter Verwendung hochwertiger Materialien und Komponenten entwickelt und hergestellt, die recycelt und wiederverwendet werden können.

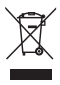

<span id="page-4-0"></span>Befindet sich dieses Symbol (durchgestrichene Abfalltonne auf Rädern) auf dem Gerät, bedeutet dies, dass für dieses Gerät die Europäische Richtlinie 2002/96/EG gilt.

Informieren Sie sich über die örtlichen Bestimmungen zur getrennten Sammlung elektrischer und elektronischer Geräte.

Richten Sie sich nach den örtlichen Bestimmungen und entsorgen Sie Altgeräte nicht über Ihren Hausmüll. Durch die korrekte Entsorgung Ihrer Altgeräte werden Umwelt und Menschen vor möglichen negativen Folgen geschützt.

Technische Daten können ohne vorherige Ankündigung geändert werden. WOOX behält sich das Recht vor, Produkte jederzeit ohne die Verpflichtung zu ändern, frühere Lieferungen entsprechend nachzubessern.

## Prüfzeichen  $\epsilon$

Dieses Produkt entspricht den Richtlinien der Europäischen Union zu Funkstörungen.

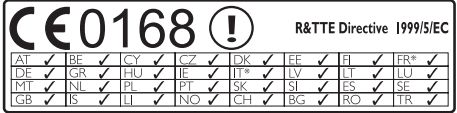

\* Kabellose und Ethernet LAN-Funktionen sind nur für den Gebrauch in Innenräumen vorgesehen.

Hiermit erklärt WOOX Innovations, dass dieser kabellose Heimmonitor (M100/M100D/M100E/ M100G) den grundlegenden Anforderungen und anderen relevanten Bestimmungen der Richtlinie 1999/5/EG entspricht.

Eine Kopie der EU-Konformitätserklärung finden Sie in der PDF-Version des Benutzerhandbuchs unter www.philips.com/ support.

## <span id="page-5-0"></span>2 Ihr kabelloser **Heimmonitor**

Bitte lesen Sie das beigelegte Sicherheitsblatt sorgfältig durch, bevor Sie diesen Monitor verwenden.

Um die Unterstützung von Philips optimal nutzen zu können, sollten Sie Ihr Produkt unter www.philips.com/welcome registrieren.

### Lieferumfang

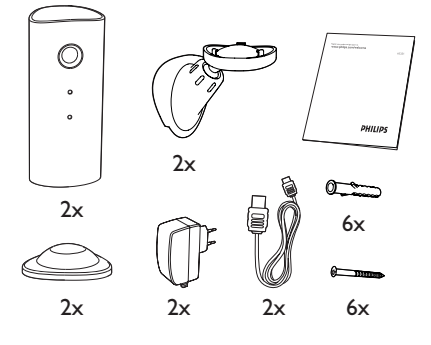

### Produktübersicht

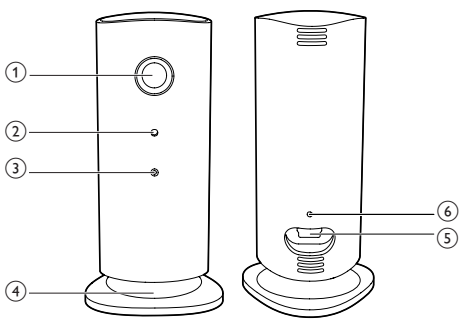

- (1) Kameralinse
- $\Omega$  Mikrofon
- $\Omega$  LED
- (4) Magnetischer Fuß
- (5) DC-Netzanschluss
- (6) Rücksetztaste

## <span id="page-6-0"></span>3 Aufstellung

Sie können den Monitor mit dem magnetischen Fuß auf einer ebenen Fläche aufstellen. Oder Sie können ihn an der Decke oder der Wand befestigen (siehe Bilder unten):

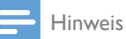

- Vergewissern Sie sich, bevor Sie den Monitor aufstellen, dass sich der Monitor in Nähe einer Steckdose befindet.
- Bohren Sie Löcher in eine ebene und harte Fläche, bevor Sie die im Lieferumfang enthaltenen Dübel und Schrauben befestigen.

#### **Wandmontage**

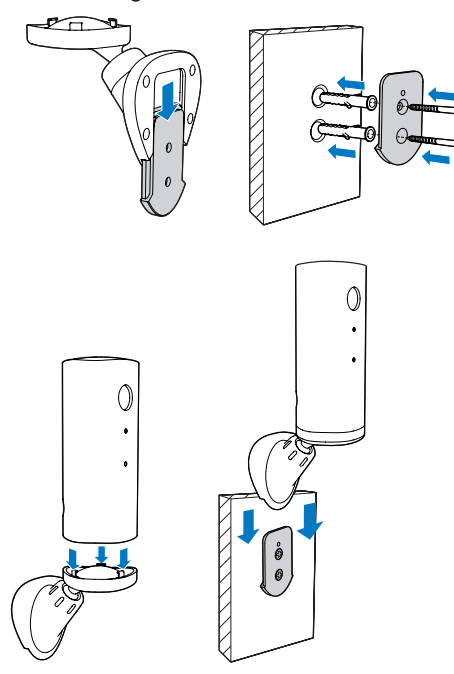

#### Deckenmontage

Wenn Sie den Monitor an einer Decke befestigen, wählen Sie "Image Flip (Bildumkehr)" in den Optionen unter "Einstellungen  $(* )$ " Ihres Monitors aus.

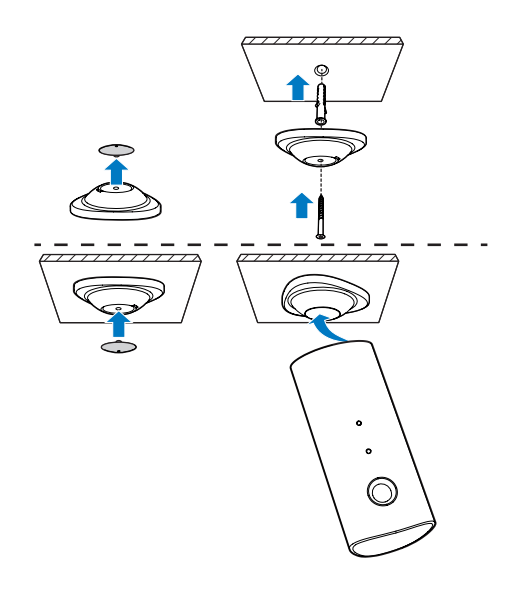

## <span id="page-7-0"></span>4 Einrichtung

Ihr Smartphone vernetzt Sie von zu Hause aus mit der ganzen Welt – so bleiben Sie am Puls der Zeit.

#### Was wird benötigt?

- 1 Vergewissern Sie sich, dass Ihr WiFi-Router eingeschaltet und Ihr Smartphone oder Tablet kabellos mit Ihrem WiFi-Router verbunden ist.
- 2 Halten Sie Ihren WiFi-Netzwerknamen (SSID) und das Kennwort für das WiFi-Netzwerk bereit, da diese eingetragen werden müssen. Sie können Ihren WiFi-Netzwerknamen in den Einstellungen Ihres Telefons oder Tablets nachschlagen.
- 3 Laden Sie die "Philips In.Sight" App vom Apple App Store herunter. Oder aus dem Android Market (Google Play).
- 4 Schließen Sie den Monitor an die Stromversorgung an. Warten Sie nach dem Einschalten bis die Anzeige am Monitor gelb blinkt.

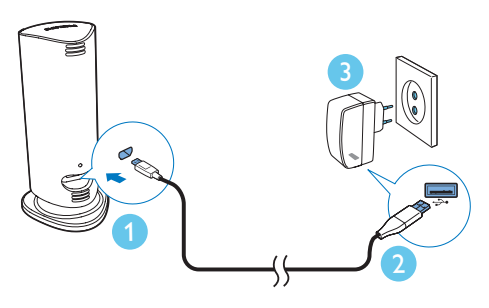

### Verbinden des Monitors mit einem WiFi-Netzwerk

- 1 Vergewissern Sie sich, dass Ihr Smartphone oder Tablet mit Ihrem WiFi-Netzwerk verbunden ist.
- 2 Starten Sie die App.
- **3** Melden Sie sich mit Ihrem Philips In. Sight-Konto an – oder erstellen Sie ein neues Konto, falls Sie noch kein Konto besitzen.
- 4 Befolgen Sie die Anweisungen der App auf dem Bildschirm.
- 5 Wenn Sie dazu aufgefordert werden, geben Sie Ihr WiFi-Passwort ein.
	- • Wiederholen Sie die Schritte in Abschnitt "4 – Einrichtung", falls Sie einen weiteren Monitor einrichten möchten.
- 6 Die In.Sight App erzeugt einen QR-Code. Halten Sie ihn ungefähr 15 cm vor der Monitorlinse.

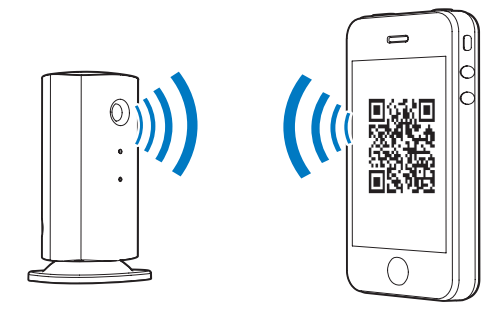

### Verwenden des Monitors

Nach dem Einrichten können Sie den Monitor verwenden. Starten Sie die Philips In.Sight App auf Ihrem Smartphone oder Tablet.

Sie können den Monitor verwenden, wenn er mit Ihrem WiFi-Netzwerk oder einem anderen WiFi-Netzwerk verbunden ist. Wenn kein WiFi-Netzwerk verfügbar ist, wird die Verbindung über ein 3G-Netz hergestellt. Beachten Sie bitte, dass Datengebühren für die 3G-Nutzung entstehen können.

Nach der Anmeldung wird Ihnen eine Miniaturübersicht des Monitors bzw. der Monitore angezeigt. Tippen Sie auf die Miniaturübersicht, um eine Vollbildansicht zu erhalten.

#### Anwendungsüberblick

 : Status der Monitorverbindung. Leuchtet die Anzeige grün, ist der Monitor über WiFi verbunden und bereit, Videos zu streamen. Stellen Sie in diesem Fall sicher, dass der Monitor mit einem WiFi-Netzwerk verbunden ist. Wiederholen Sie gegebenenfalls die Schritte in Abschnitt "4 – Einrichtung", oder lesen Sie den Abschnitt "Fehlerbehebung".

: Bewegungsalarm:

- Das Symbol erscheint immer blau. Wenn der Monitor eine Bewegung erkennt, erscheint das Symbol rot. (für Apple)
- Das Symbol ist blau/grau, wenn der Bewegungsalarm aktiviert/deaktiviert ist, und erhält ein rotes Fragezeichen, wenn der Monitor eine Bewegung erkennt. (für Android)

: Audio-Warnmeldung:

- Das Symbol erscheint immer blau. Wenn der Monitor ein Geräusch erkennt, erscheint das Symbol rot. (für Apple)
- Das Symbol ist blau/grau, wenn die Audio-Warnmeldung aktiviert/deaktiviert ist, und erhält ein rotes Fragezeichen, wenn der Monitor eine Bewegung erkennt. (für Android)

: Monitor freigeben:

- Das Symbol erscheint blau, wenn Sie Ihren Monitor für Freunde freigeben. Das Symbol wird verborgen, wenn Sie die Freigabe für Freunde deaktivieren. (für Apple)
- Das Symbol erscheint blau, wenn Sie Ihren Monitor für Freunde freigeben. Das Symbol erscheint grau, wenn Sie die Freigabe für Freunde deaktivieren. (für Android)

**■**: Überwachungsliste: Führt Ihre gesamten Monitore auf.

 : Warnungsliste: Führt die Warnmeldungen Ihres Monitors auf.

**\*** : Einstellungen: Einstellungen und Optionen für Monitore. Drücken Sie bei Android-Geräten auf MENU, um das Menü zu öffnen.

Registerkarte My Monitors (Meine Monitore): Führt Ihre Monitore auf.

Registerkarte Friend's (Von Freunden): Lassen Sie sich Videos auf Ihrem Monitor anzeigen, die von Ihren Freunden freigegeben wurden.

Registerkarte Add (Hinzufügen): Hinzufügen weiterer Monitore. (für Apple-Geräte)

Registerkarte Add monitors (Monitore hinzufügen): Fügen Sie zusätzliche Monitoren hinzu. Drücken Sie MENU, um das Menü zu öffnen. (für Android-Geräte)

#### Aufnehmen eines Fotos

1) Tippen Sie auf die Miniaturansicht des Monitors in der Registerkarte **.**.

2) Tippen Sie auf **G**, um ein Foto aufzunehmen. Das Bild wird auf Ihrem Smartphone gespeichert.

#### Aufnahme von Videos

1) Tippen Sie auf die Miniaturansicht des Monitors in der Registerkarte ..

2) Tippen Sie auf ■<, um ein Video aufzunehmen. Das Video wird direkt in Ihr privates Dropbox-Konto hochgeladen. Sie können sich für ein kostenloses Konto registrieren oder Ihre Kontoangaben unter "Settings (Einstellungen)" – "GENERAL (Allgemein)".

#### Bewegungsalarm

Hinweis

• Bevor Sie den Bewegungsalarm und die Audio-Warnmeldung einstellen, vergewissern Sie sich, dass ein Dropbox-Konto erstellt wurde.

Wenn der Monitor eine Bewegung innerhalb eines angegebenen Bereichs erkennt, wird ein Video von 30 Sekunden in Ihrem Dropbox-Konto aufgezeichnet, und Ihr Smartphone oder Tablet sendet Ihnen eine Benachrichtigung. Sie erhalten eine Übersicht aller Warnmeldungen in der Liste IIID. Geben Sie Ihre Dropbox-Kontoangaben unter "\* Settings (Einstellungen)" – "GENERAL (Allgemein)" ein, um den Dropbox-Upload zu aktivieren.

#### Hinweis

- Sie können Alarme entfernen, löschen und nach Monitorname sortieren, wenn Ihr Smartphone oder Tablet mit einem Dropbox-Konto verknüpft ist. (nur für Android)
- Vergewissern Sie sich, dass die Option Alerts enabled (Alarme aktiviert) unter " \* Settings (Einstellungen)" – "MONITOR" aktiviert ist.

#### Einrichten des Bewegungsalarms:

#### Für Apple:

1) Tippen Sie auf \*, und wählen Sie einen Monitor aus der Registerkarte Monitors (Monitore) aus. Tippen Sie auf  $\dot{\mathbb{A}}$ , um den Bewegungsalarm zu aktivieren.

2) Tippen Sie auf "Motion" (Bewegung), um die Empfindlichkeit einzustellen.Verschieben und ändern Sie die Größe der Bildschirmansicht, um den zu überwachenden Bereich auszuwählen. Bewegen Sie den Regler, um einen Empfindlichkeitspegel einzustellen.

Melden Sie sich in Ihrem Dropbox-Konto an, um sich das aufgezeichnete Warnvideo anzusehen.

#### Für Android:

1) Drücken Sie MENU auf Ihrem Smartphone oder Tablet.

2) Tippen Sie auf " \* Settings (Einstellungen)",wählen Sie einen Monitor aus der Registerkarte MONITOR (Monitor) aus, und tippen Sie auf Motion alert (Bewegungsalarm), um den Bewegungsalarm zu aktivieren.

3) Tippen Sie auf Motion Sensitivity (Bewegungsempfindlichkeit).Verschieben und ändern Sie die Größe der Bildschirmansicht, um den zu überwachenden Bereich auszuwählen. Bewegen Sie den Regler, um einen Empfindlichkeitspegel einzustellen.

Melden Sie sich in Ihrem Dropbox-Konto an, um sich das aufgezeichnete Warnvideo anzusehen.

### Tipp

• Die Auswahl einer niedrigen Empfindlichkeit kann die Reaktion auf Bewegungen verringern, und die Bewegung kleiner Objekte wird ignoriert.

#### Audio-Warnmeldung

Wenn der Monitor ein Geräusch innerhalb eines angegebenen Bereichs erkennt, wird ein Video von 30 Sekunden in Ihrem Dropbox-Konto aufgezeichnet, und Ihr Smartphone oder Tablet sendet Ihnen eine Benachrichtigung. Sie erhalten eine Übersicht aller Warnmeldungen in der Liste D. Geben Sie Ihre Dropbox-Kontoangaben unter "\* Settings (Einstellungen)" – "GENERAL (Allgemein)" ein, um den Dropbox-Upload zu aktivieren.

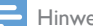

Hinweis

• Vergewissern Sie sich, dass die Option Alerts enabled (Alarme aktiviert) unter " \* Settings (Einstellungen)" – "MONITOR" aktiviert ist.

#### Einrichten der Audio-Warnmeldung:

#### Für Apple:

1) Tippen Sie auf  $\clubsuit$ , und wählen Sie einen Monitor aus der Registerkarte Monitors (Monitore) aus. Tippen Sie auf », um die Audio-Warnmeldung zu aktivieren.

2) Tippen Sie auf "Audio", um die Empfindlichkeit einzustellen. Bewegen Sie den Regler, um einen Empfindlichkeitspegel einzustellen.

Melden Sie sich in Ihrem Dropbox-Konto an, um sich das aufgezeichnete Warnvideo anzusehen.

#### Für Android:

1) Drücken Sie die Taste MENU auf Ihrem Smartphone oder Tablet.

2) Tippen Sie auf " \* Settings (Einstellungen)" – "MONITOR",wählen Sie einen Monitor in der Registerkarte MONITOR (Monitor) aus, und tippen Sie auf Audio-Alert (Audio-Warnmeldung), um die Audio-Warnmeldung zu aktivieren.

3) Tippen Sie auf Audio Sensitivity

(Geräuschempfindlichkeit), und verwenden Sie den Regler, um eine Empfindlichkeitsstufe einzustellen.

Melden Sie sich in Ihrem Dropbox-Konto an, um sich das aufgezeichnete Warnvideo anzusehen.

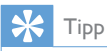

• Die Auswahl einer niedrigen Empfindlichkeit kann die Reaktion auf Geräusche verringern, und leise Geräusche werden ignoriert.

#### Freigeben des Monitors

Geben Sie die Videos auf Ihrem Monitor für Familie, Freunde oder Kollegen frei.

1) Tippen Sie auf der Übersichtsseite des Monitors auf <sup>all</sup>. Sie können auch "Share Monitor (Monitor freigeben)" aktivieren und anschließend auf "Sharing List (Freigabeliste)" unter " \* Settings (Einstellungen)" tippen (für Android). Tippen Sie auf "Sharing List (Freigabeliste)" unter " \* Settings (Einstellungen)" (für Apple).

2) Stellen Sie sicher, dass die Philips In.Sight App auf dem Smartphone oder Tablet Ihres Freundes installiert ist und ein Philips In.Sight-Konto erstellt wird.

3) Geben Sie die E-Mail-Adresse Ihres Freundes ein, für den Sie Ihren Monitor freigeben möchten. Bei der E-Mail-Adresse Ihres Freundes muss es sich um dieselbe E-Mail-Adresse handeln, die beim Erstellen des Philips In.Sight-Kontos verwendet wurde.

#### Ansehen des Monitors auf Ihrem **Webbrowser**

Nachdem Sie Ihr Konto registriert und den Monitor über Ihr Smartphone oder Tablet eingerichtet haben, können Sie ihn auch über Ihren bevorzugten Webbrowser (Safari, Chrome, Internet Explorer, Firefox) ansehen. Geben Sie die folgende Adresse in Ihren Webbrowser ein: www.insightwebview.philips. com.

#### Auf weitere Optionen zugreifen

Tippen Sie auf \*, um weitere Optionen wie Audio- und Bewegungswarnmeldungen zu aktivieren oder zu deaktivieren, die Monitorbeleuchtung ein- oder auszuschalten, Dropbox-Einstellungen festzulegen, den Monitornamen zu ändern und "Image Flip (Bildumkehr)" oder weitere Einstellungen einzurichten.

## <span id="page-11-0"></span>5 Technische Daten

#### Hinweis

• Technische Daten können ohne vorherige Ankündigung geändert werden.

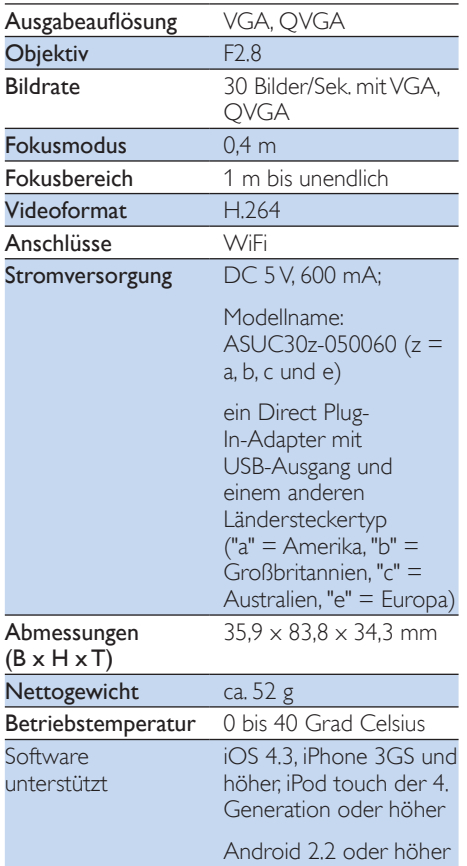

## 6 Fehlerbehebung

### Warnung

• Stromschlaggefahr! Nehmen Sie auf keinen Fall das Gehäuse des Monitors ab.

Bei eigenhändigen Reparaturversuchen verfällt die Garantie.

Wenn Sie bei der Verwendung dieses Monitors Probleme feststellen, prüfen Sie bitte die folgenden Punkte, bevor Sie Serviceleistungen anfordern. Wenn das Problem weiter besteht, registrieren Sie Ihren Monitor, und holen Sie sich Unterstützung unter www.philips.com/ support.

#### Der Monitor kann keine Verbindung zu einem WiFi-Netzwerk herstellen (die Anzeige am Monitor leuchtet gelb oder grün).

- Wenn die Anzeige am Monitor gelb blinkt, können Sie den Monitor erneut einrichten – bitte wiederholen Sie alle Schritte in Abschnitt "4 – Einrichtung" in diesem Benutzerhandbuch.
- Wenn der Monitor weiterhin nicht funktioniert oder die Anzeige grün oder gelb leuchtet, müssen Sie den Monitor möglicherweise zurücksetzen. Drücken Sie hierzu mit einem dünnen Gegenstand (z. B. einer Büroklammer) auf die Rücksetztaste an der Rückseite des Monitors, und halten Sie die Taste mehr als 4 Sekunden lang gedrückt. Wiederholen Sie anschließend die Schritte in Abschnitt "4 – Einrichtung" in diesem Benutzerhandbuch.
- Philips In. Sight unterstützt in der Regel WEP,WPA und WPA2. Philips empfiehlt die Verwendung von WPA oder WPA2, da es sich hierbei um die sichersten WiFi-Sicherheitseinstellungen handelt. Philips In.Sight unterstützt hingegen nicht die WEP-Unterschlüssel 2, 3 und 4. Bitte ändern Sie Ihre Routereinstellungen in WPA oder WPA2. Falls Sie keine

Verbindung herstellen können, finden Sie weitere Informationen im Router-Benutzerhandbuch.

- • Um die Leistung der kabellosen Verbindung zu verbessern, vermeiden Sie die Verwendung eines WiFi-Kanals, der sehr ausgelastet ist (z. B. Kanal 11) oder sich mit einem nahegelegenen anderen WiFi-Netzwerk überschneidet.
- Bleiben Sie fern von potentiellen Störungsquellen, die das WiFi-Signal beeinflussen könnten, z. B. Mikrowellen.
- Im Gegensatz zu älteren Lösungen ist für In.Sight keine Weiterleitung erforderlich. Es besteht kein Risiko, wenn Ports auf dem Netzwerk offen gelassen werden. In.Sight verwendet eine sichere Peer-to-Peer-Netzwerklösung, die jedes Mal, wenn remote auf Ihre Kamera zugegriffen wird, eine sichere, verschlüsselte Verbindung herstellt. Um mehr über die sichere Verbindung, die mit Philips In.Sight hergestellt wird, zu erfahren, besuchen Sie http://www.yoics.com. Diese Methode der Vernetzung funktioniert mit den gängigsten Routerneinstellungen und ist in der Regel mit dem meisten Anti-Virus- und Internetsicherheitsprogrammen kompatibel. Es steht zudem ein Online-Diagnosetest zur Verfügung, wenn Sie daran interessiert sind festzustellen, ob Ihr Netzwerk mit diesen modernen Internetanwendungen kompatibel ist: http://www.yoics.com/ yp\_diags.php

#### Was bedeuten die farbigen LED-Anzeigen auf dem Monitor?

- Keine Anzeige: Der Monitor ist nicht an eine Stromversorgung angeschlossen
- Durchgehend leuchtende gelbe Anzeige: Der Monitor wird gestartet
- Blinkende gelbe Anzeige: Der Monitor kann eingerichtet werden. Befolgen Sie die Anweisungen der App auf dem Bildschirm (siehe Abschnitt "4 – Einrichtung").
- Blinkende grüne Anzeige: Der Monitor stellt eine Verbindung mit dem WiFi-Netzwerk her

Durchgehend leuchtende grüne Anzeige: Der Monitor ist mit dem WiFi-Netzwerk verbunden und kann verwendet werden

#### Die Videoübertragung erfolgt langsam oder verzögert.

- Die Geschwindigkeit bei der Anmeldung und dem Abrufen des Video-Feeds über den Monitor hängt stark von der Geschwindigkeit der verwendeten Verbindung ab
- Die Internetgeschwindigkeit Ihres WiFi-Netzwerks oder der 3G/Edge-Netze hat erheblichen Einfluss auf die Leistung der App. Je schneller die Verbindungsgeschwindigkeit, desto schneller ist die Geschwindigkeit bei der Anzeige der Videos auf Ihrem Monitor.
- Philips empfiehlt Hochgeschwindigkeits-Internetverbindungen mit einer Upload-Geschwindigkeit von 800 kBit/s oder höher für Ihren WiFi-Router.

#### Wenn die Verbindung über ein Remote-Netzwerk hergestellt wird (entweder über ein anderes WiFi-Netzwerk oder ein 3G-Netz), werden mir Videos nur 5 Minuten lang angezeigt.

- Bei einer Verbindung über ein Remote-Netzwerk – ganz gleich, ob WiFi oder 3G, können Sie sich Videos nur 5 Minuten pro Sitzung anzeigen lassen. Die Sitzungen pro Tag sind unbegrenzt. Wenn Sie pro Sitzung die Videos länger ansehen möchten, stehen Ihnen App-interne Uploads zur Verfügung. Gehen Sie zu "Settings(  $\clubsuit$  )" – "General (Allgemein)", und wählen Sie "Service Plan (Tarif des Dienstanbieters)" für Apple bzw. "Upgrade account (Konto aktualisieren)" für Android aus.
- Wenn Sie Ihr lokales WiFi-Netzwerk verwenden, können Sie unbegrenzt Videos ansehen (für Android) bzw. 2 Stunden lang Videos ansehen (für Apple).

Ich kann meinen Monitor nur für 2 Freunde freigeben. Wie kann ich die Freigabe auf mehrere Freunde erweitern?

• Wenn Sie Ihren Monitor für mehr als 2 Freunde freigeben möchten, stehen Ihnen App-interne Upgrades zur Verfügung. Gehen Sie zu "Settings( \* )" – "General (Allgemein)", und wählen Sie "Service Plan (Tarif des Dienstanbieters)" für Apple bzw. "Upgrade account (Konto aktualisieren)" für Android aus.

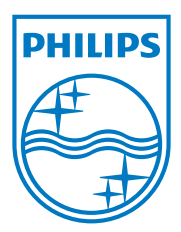

Specifications are subject to change without notice 2014 © WOOX Innovations Limited. All rights reserved. Philips and the Philips' Shield Emblem are registered trademarks of Koninklijke Philips N.V. and are used by WOOX Innovations Limited under license from Koninklijke Philips N.V.

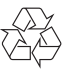